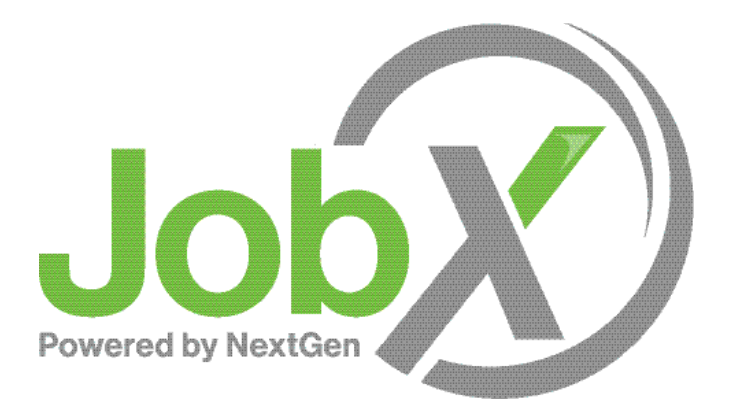

### On-Campus Supervisor Training

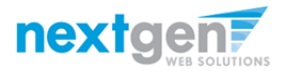

## On-Campus Employer Request Login

#### Click the 'Request Login' link.

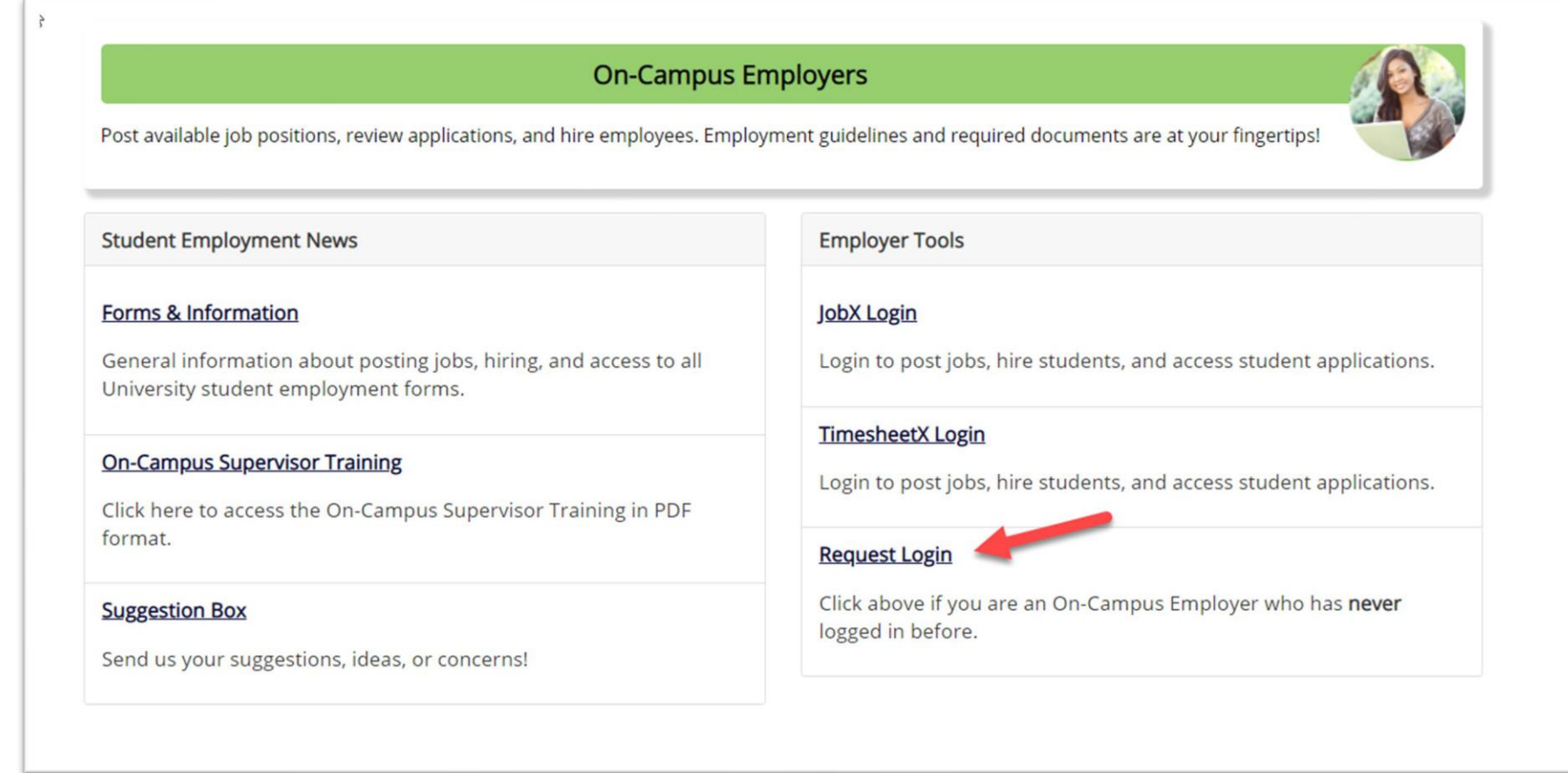

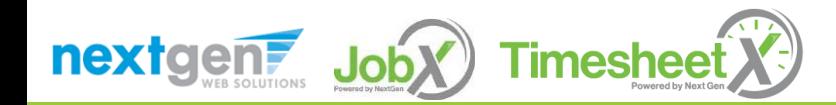

## On-Campus Employer Request Login

Select 'On-Campus' from the dropdown menu.

Then click 'Go to next step' button to proceed to the form.

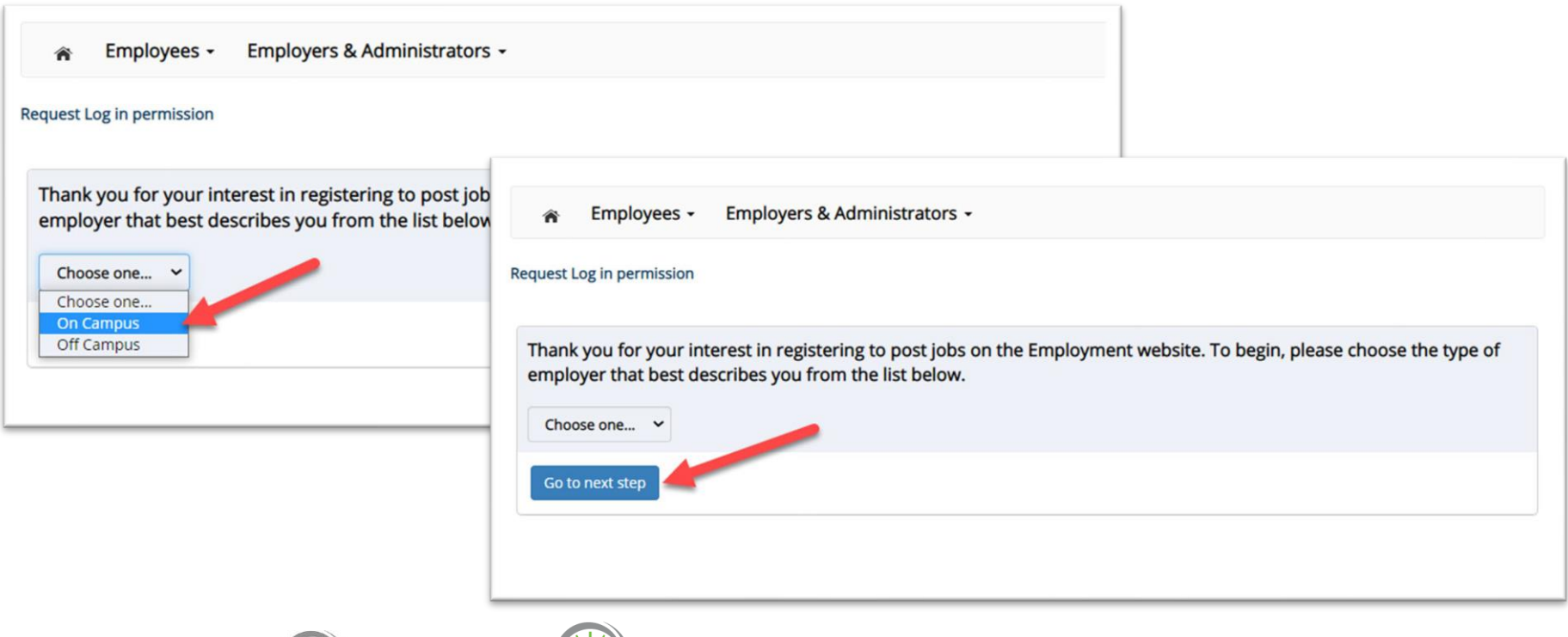

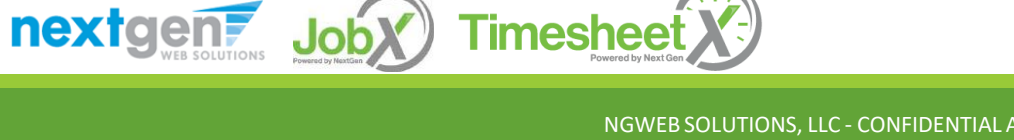

# On-Campus Employer Request Login

Complete Request Login Form.

Then click 'Submit' button to submit your request for an approved login.

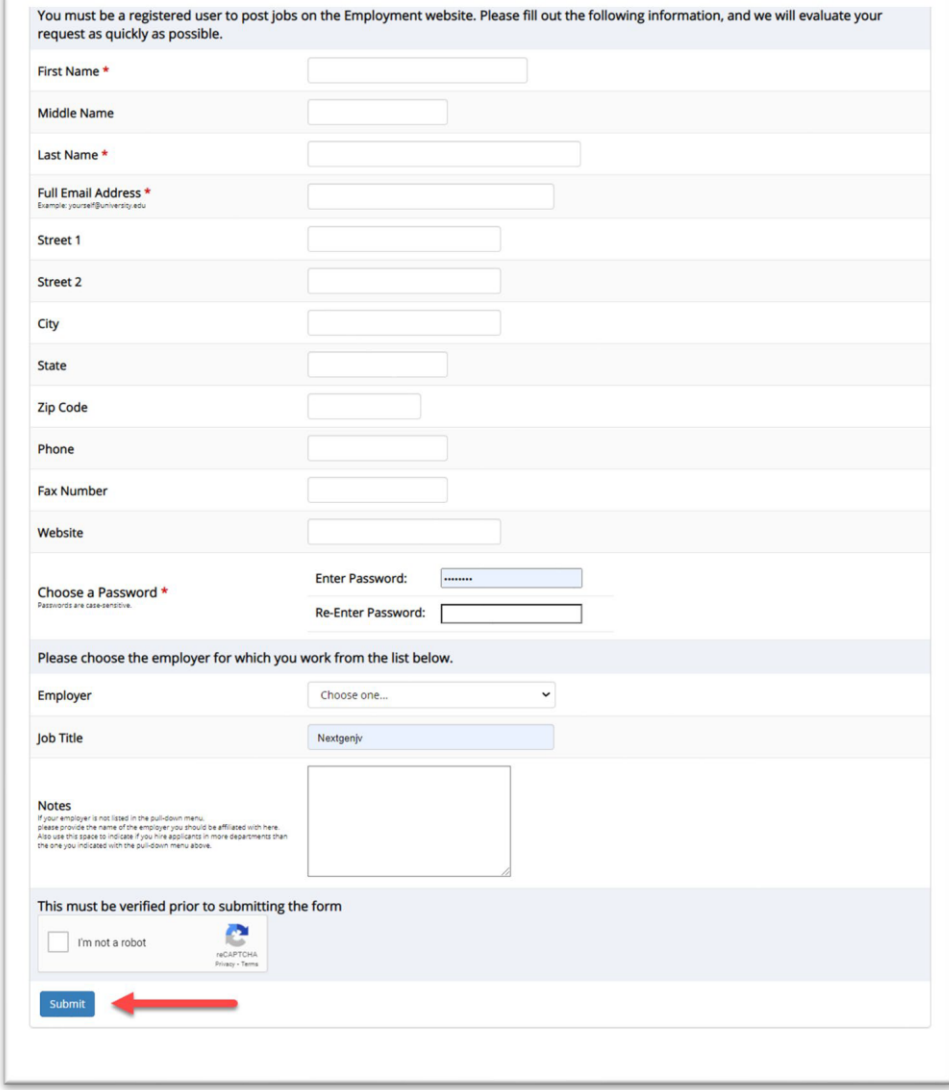

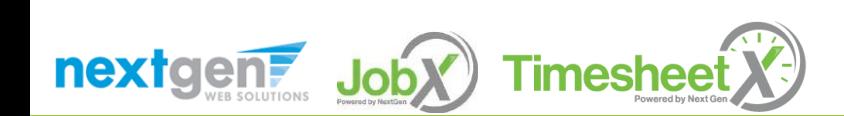

# On-Campus Employer JobX Login

#### After access approval, click the 'JobX Login' link to login to the system.

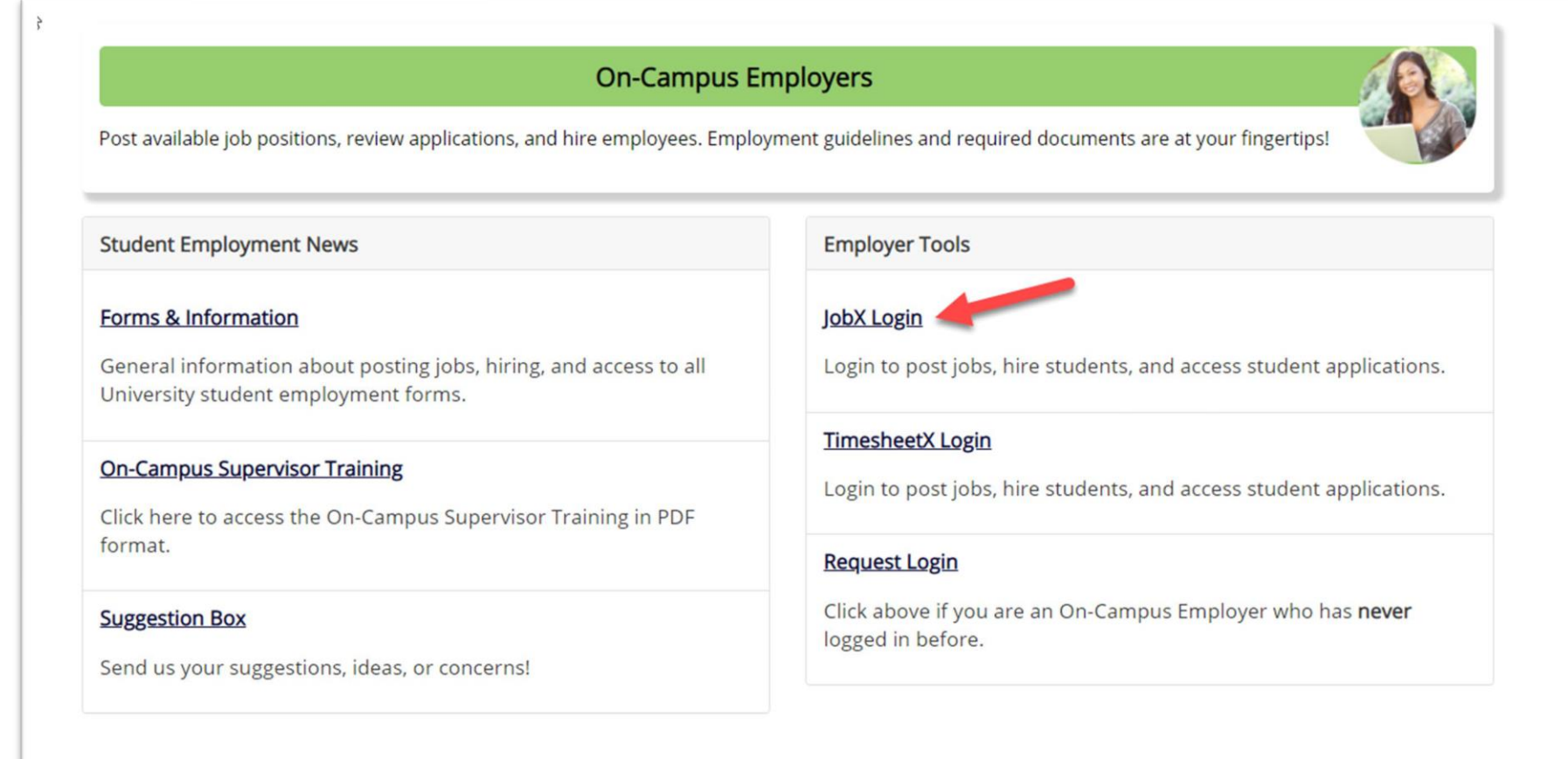

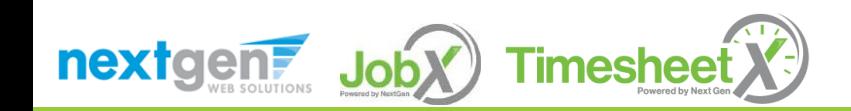

## Create a Job Posting – Add a Job

Click 'Add a Job' button to start the process to create a job.

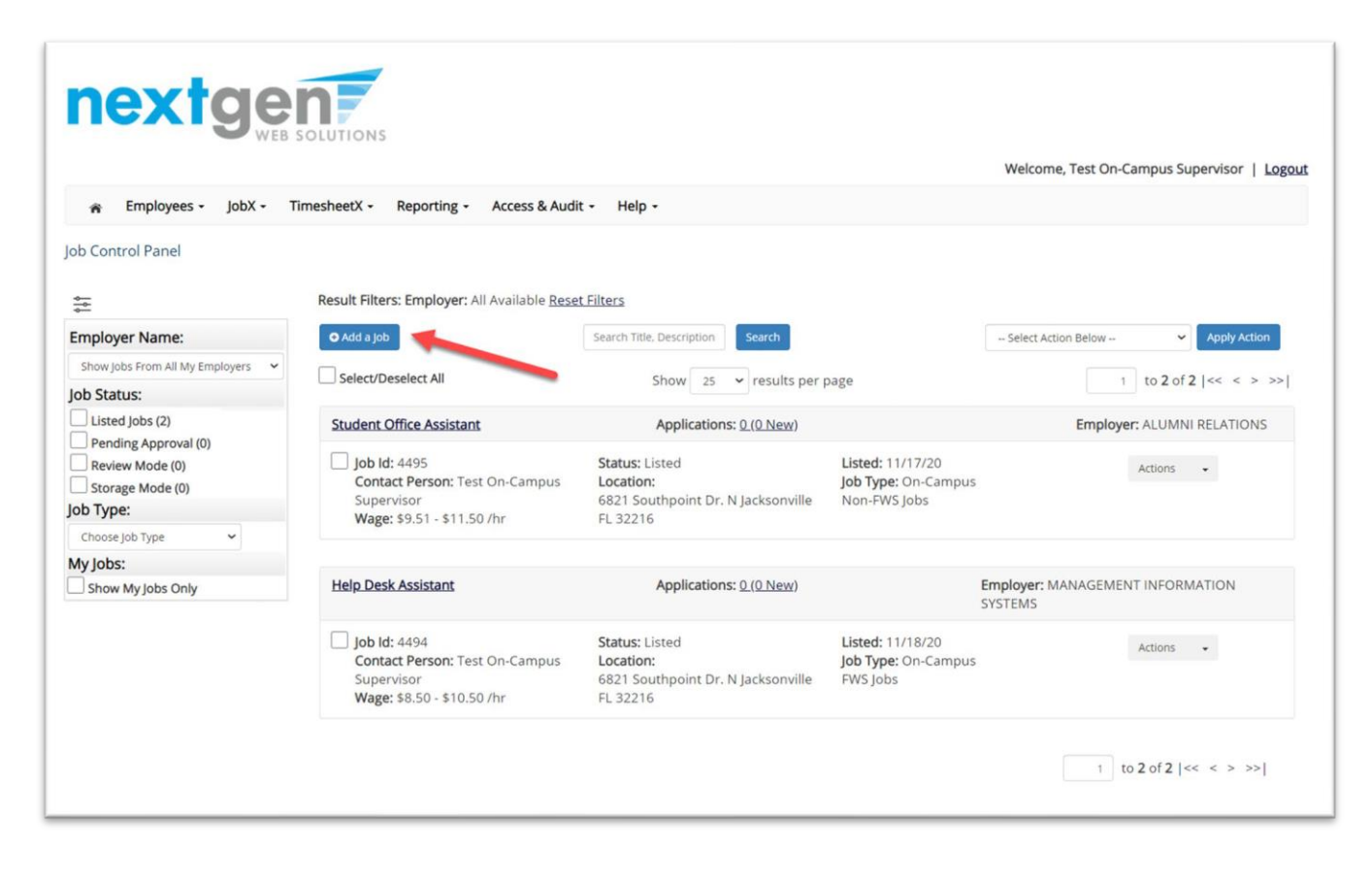

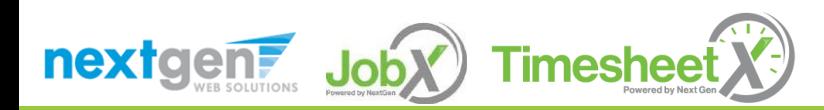

# Create a Job Posting - Department

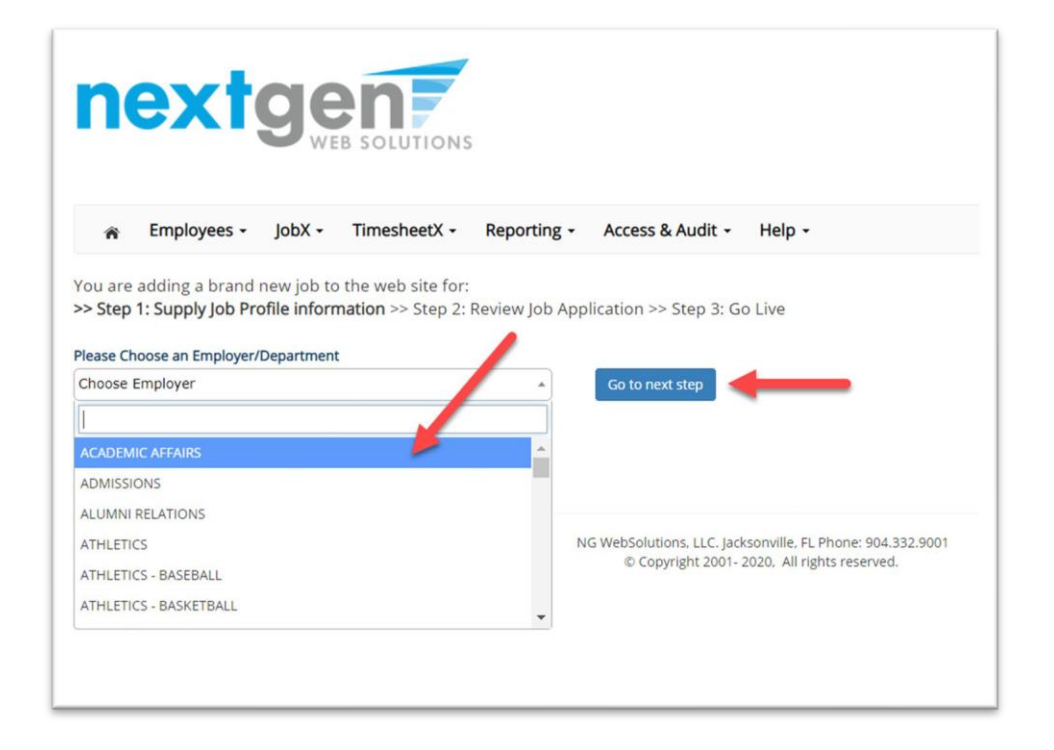

If you have posting permissions for more than one department, Select the department for which you want to post a job from the '**Employer/Department Name**' drop down list.

Next click '**Go to nextstep**' button to proceed.

**Note**: If you only have permissions to post for one department, please proceed to the next slide.

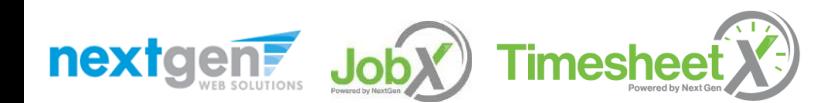

# Create a Job Posting – Job Type

If you have posting permissions for more than one job type, Select the job type for which you want to post a job from the '**Job Type**' drop down list. Then click '**Go to nextstep**' to proceed.

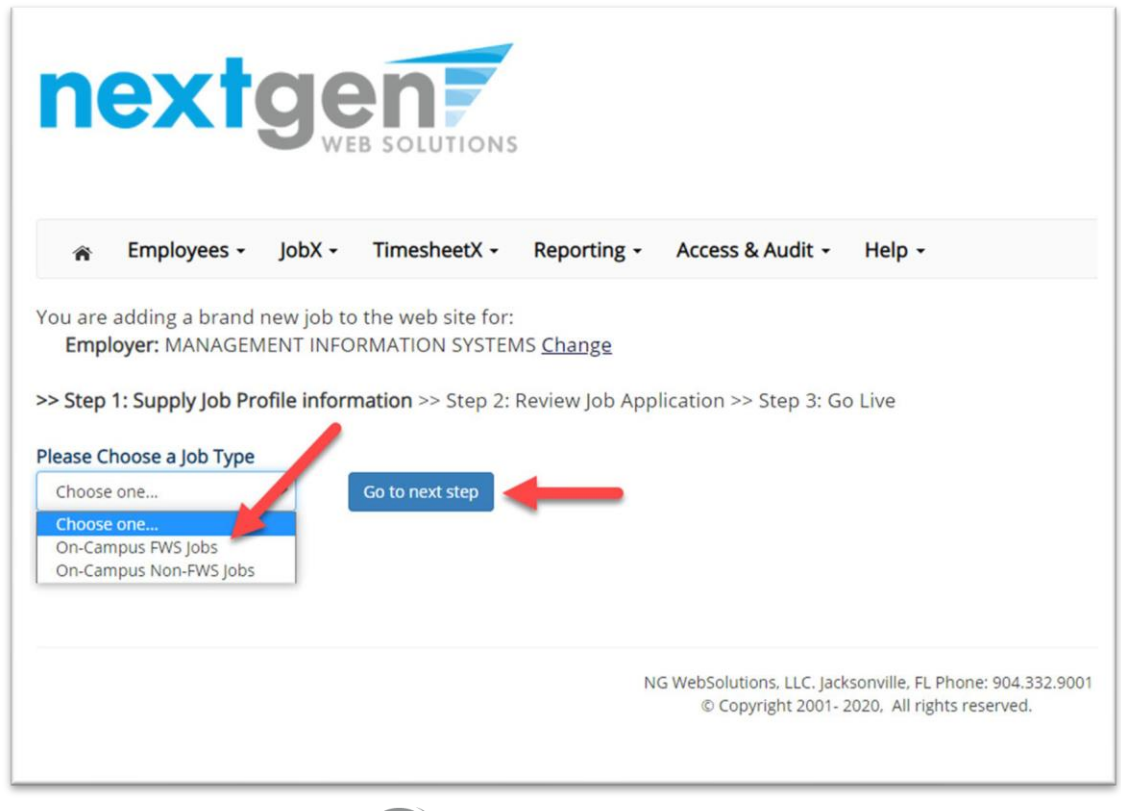

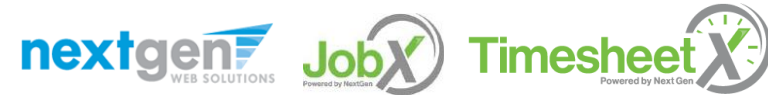

#### Create a Job Posting – Complete Job Posting Template

Complete the Job Posting Template.

The Job Posting Template may vary depending on the job type selected.

Fields denoted with a red \* are required fields.

Lastly, click '**Submit**' to continue the next steps in the process.

*Important Note: If your school has loaded your contact information (e.g. Phone Number, Fax Number, & Office Address), these fields will be pre-filled systematically. If not, you may optionally enter your Phone Number, Fax Number, E-Mail Address, and Location so an applicant can contact you, if desired.*

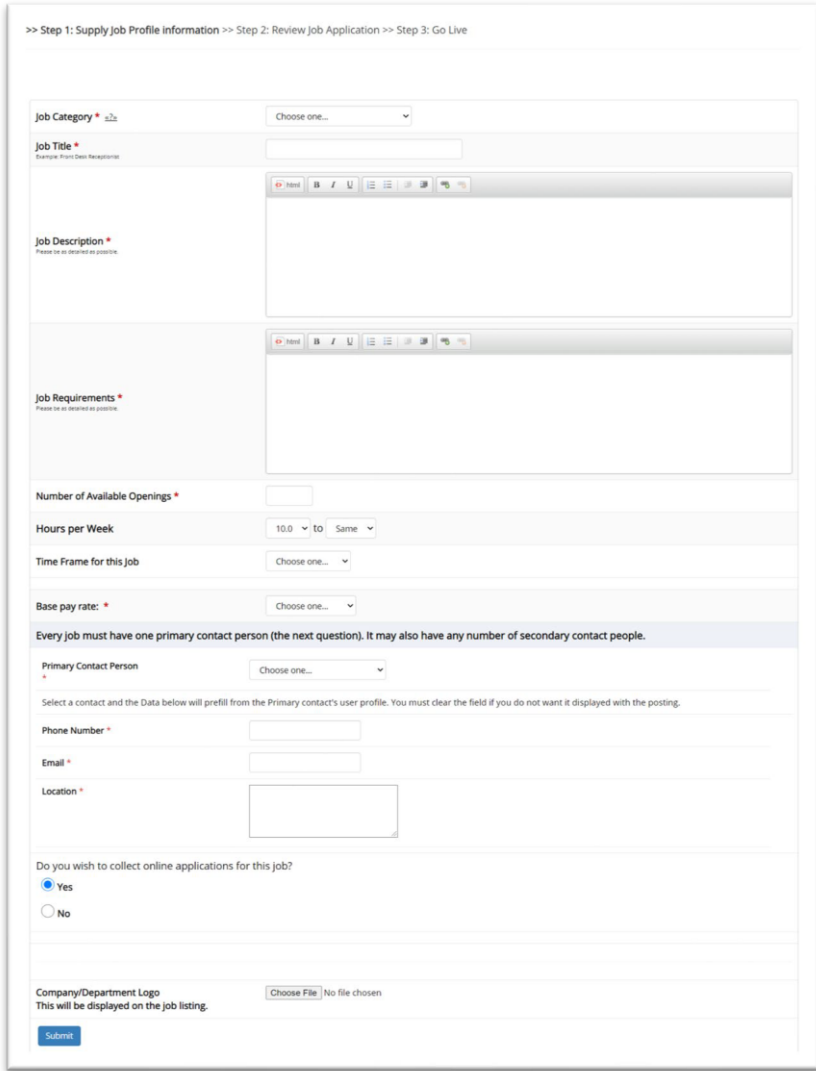

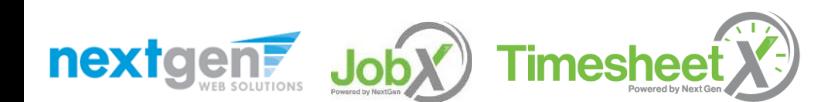

#### Create a Job Posting – Review Default Application

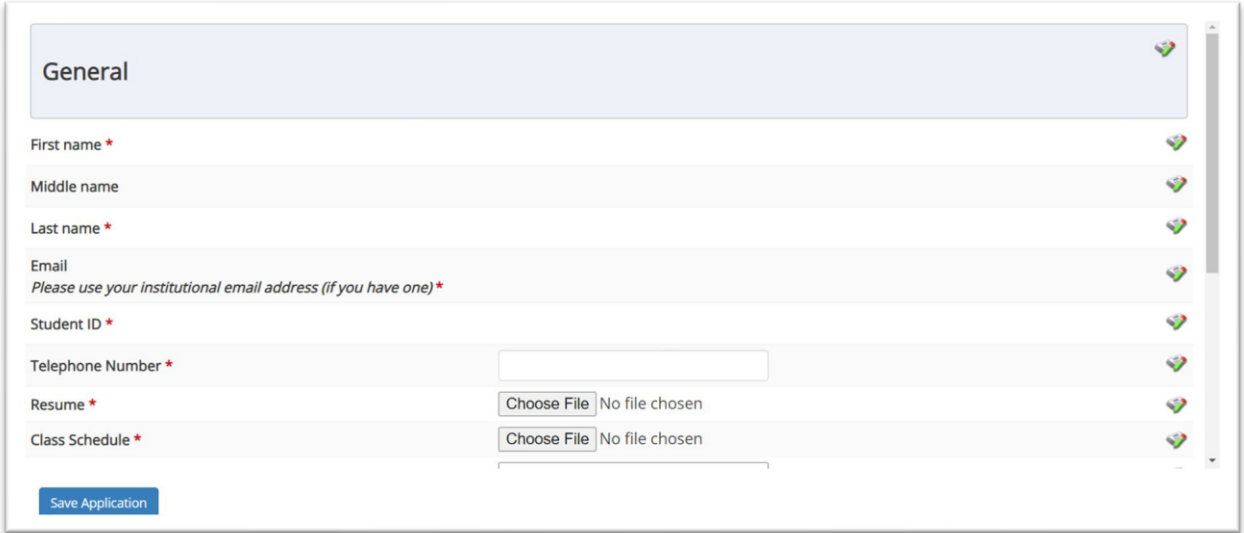

To ensure you find the most qualified candidate for your job, you may add job specific questions to the institutional default application questions.

Your site administrator must approve these job specific questions.

To add job specific questions to your institutional default application, at the bottom of the page you may use the customized tool, see next slide for additional information.

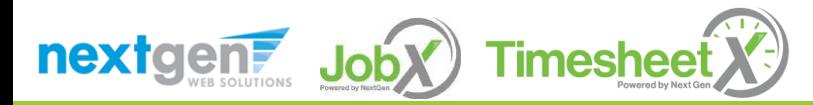

### Create a Job Posting – Finalize Job Posting – Step 1

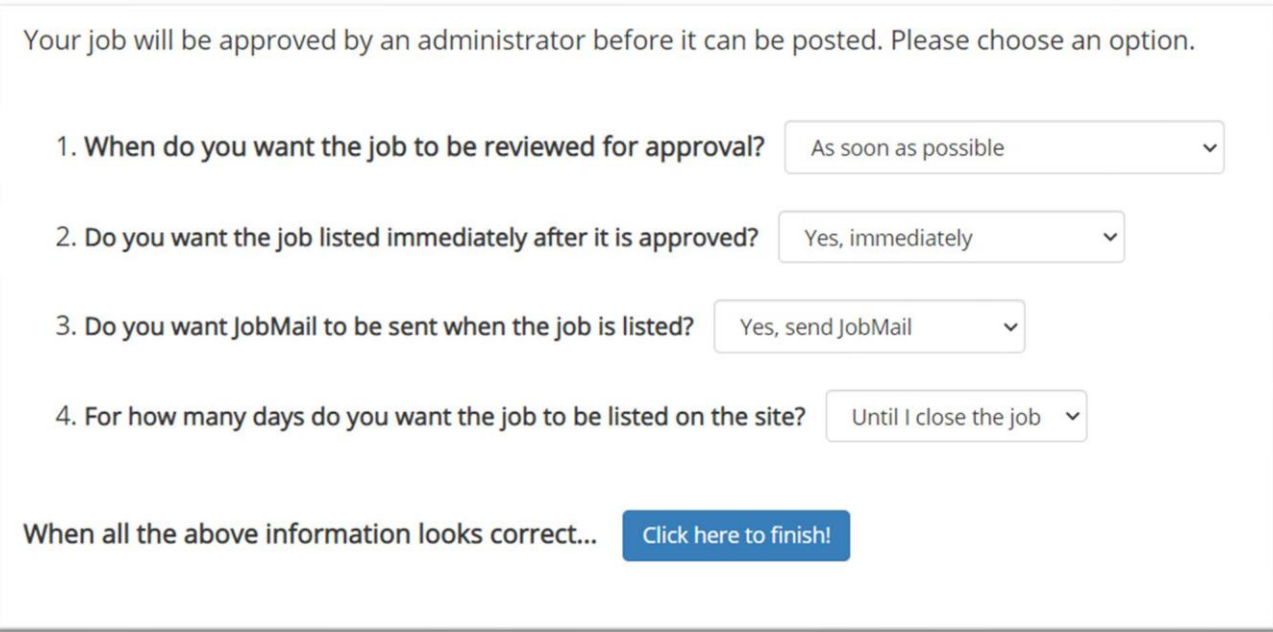

Select '**Assoon as possible**' from the list on question #1 if you want the job to be reviewed for approval immediately.

◦ If you want to save the job for later,**select** '**Later, I need to review it myself first**'. The job will go to Storage for later review.

Select '**Yes, immediately**', from the list on question #2 if you want the job to be listed immediately upon approval.

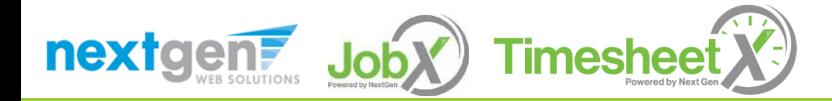

### Create a Job Posting – Finalize Job Posting – Step 2

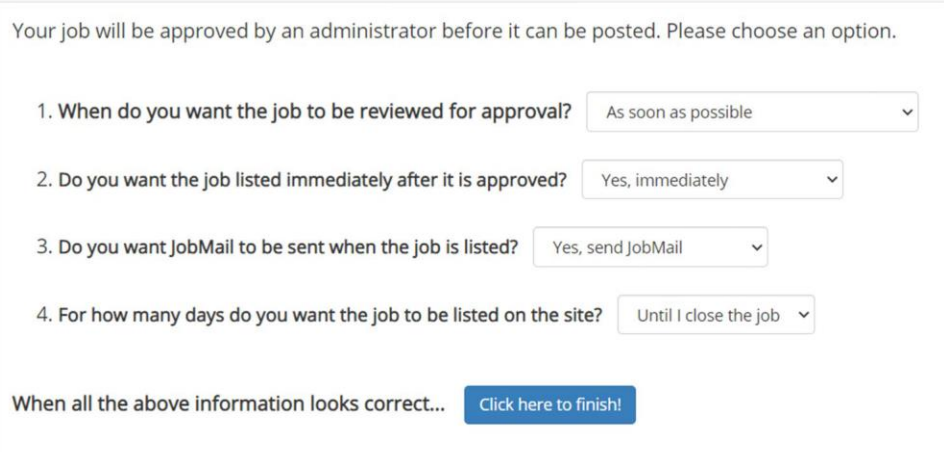

For the question, 'For how many days do you want the job to be listed on the site?'

- If you want to designate a specific period of time the job should be posted, select the applicable duration from the drop-down list.
- ◦If you want the job to be posted until you close the job, select 'Until I close the job.'

Click the "**Click here to Finish!**" button.

◦ Your job will be submitted to the Student Employment Office for review/approval.

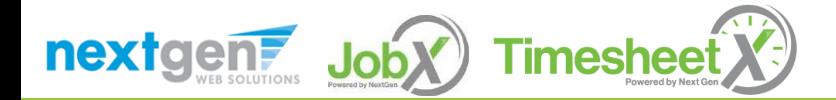

#### Create a Job Posting – Pending

#### $\Lambda$  pproved

Congratulations! Your job is pending approval, then it will be listed.

#### What would you like to do now?

- · View the job details (for printing, etc.)
- · Return to your control panel.

Youmay either print your job details or click '**Return to your control panel**' to view and/or manage your jobs further.

If you choose to return to the control panel, the job you just added can be located in the '**Pending Approval**' queue.

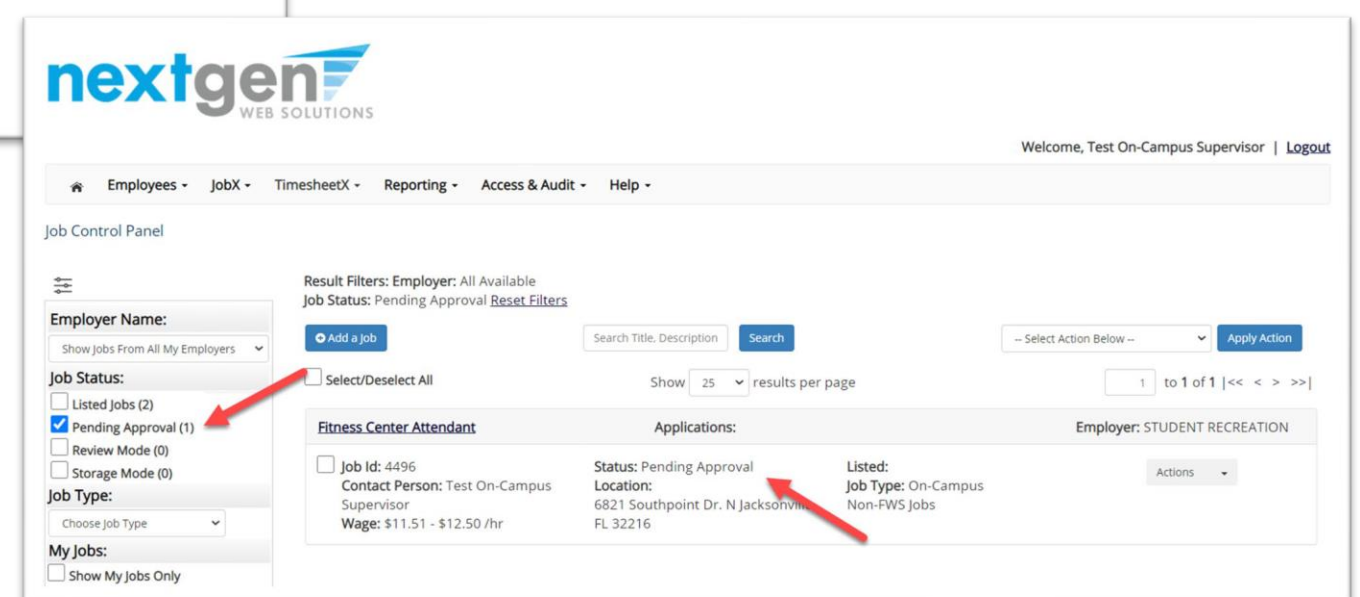

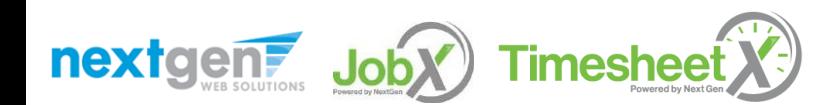

# Edit a Job Posting

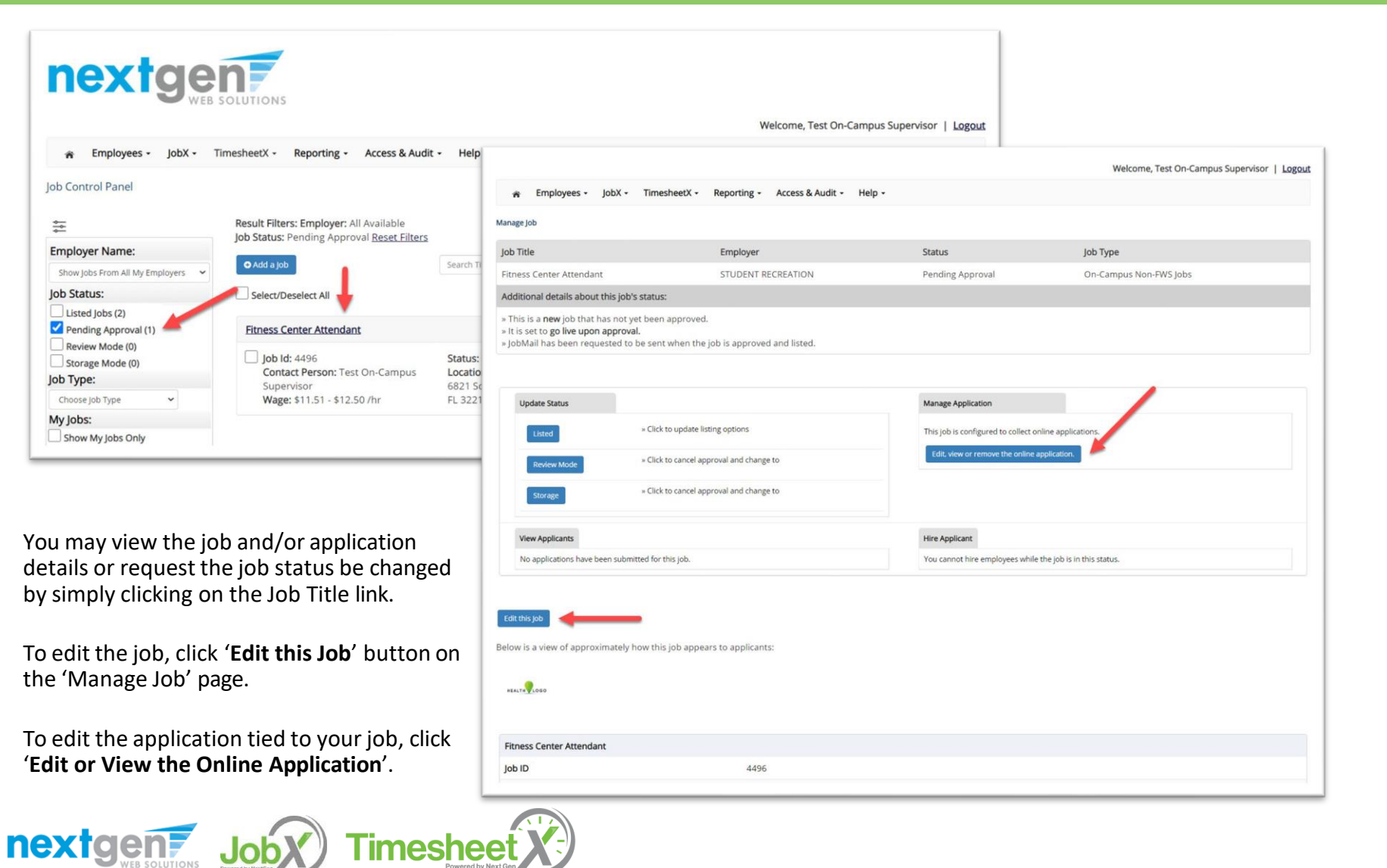

#### Manage Applications

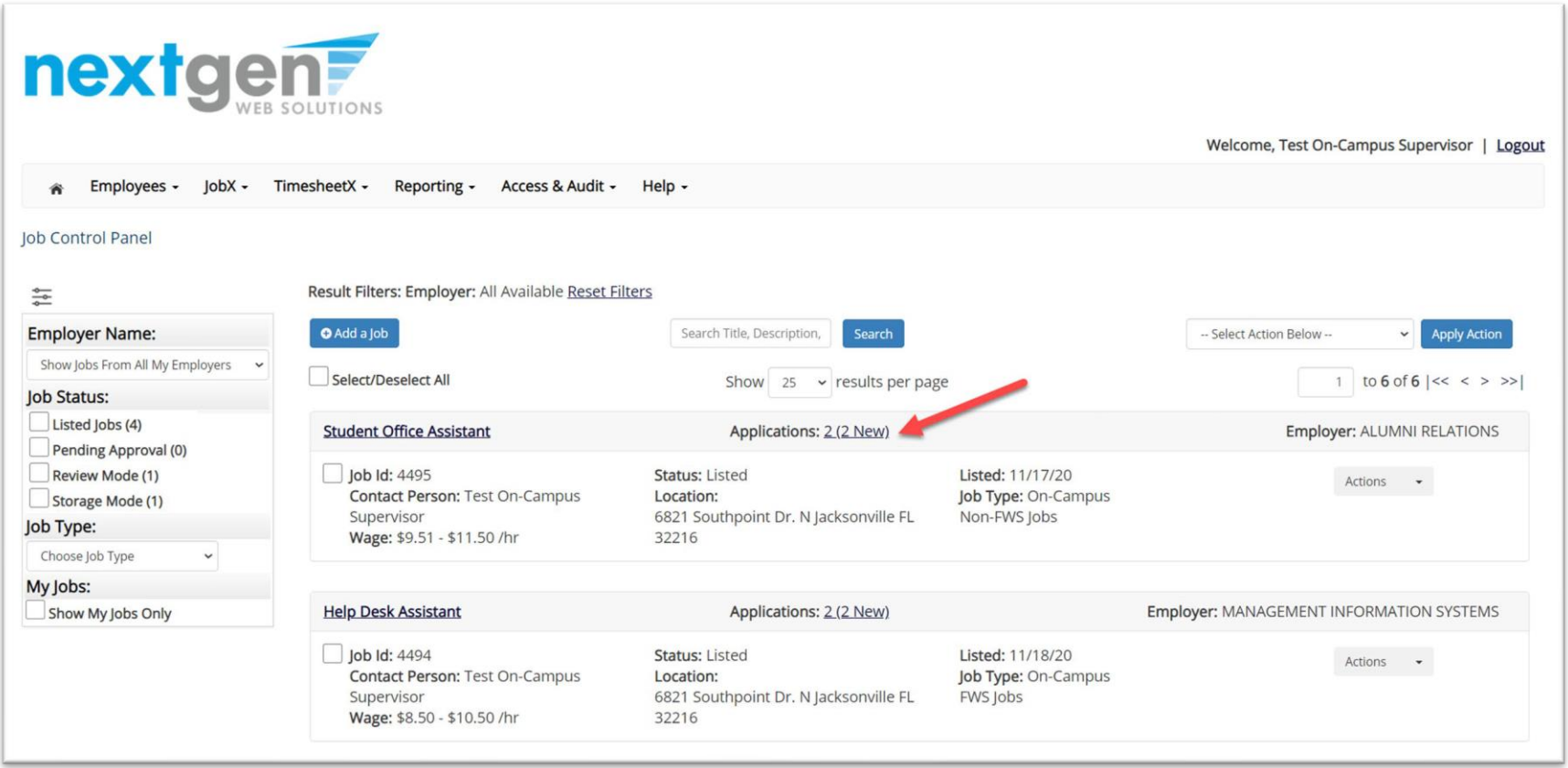

➢ You may hire an online applicant by clicking the 'Applications' link next to the job title or 'Hire Applicant' from the action drop down menu.

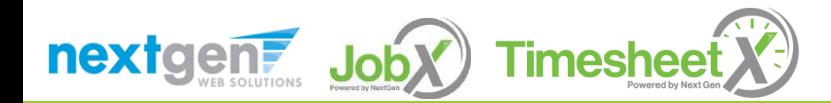

#### Manage Applications

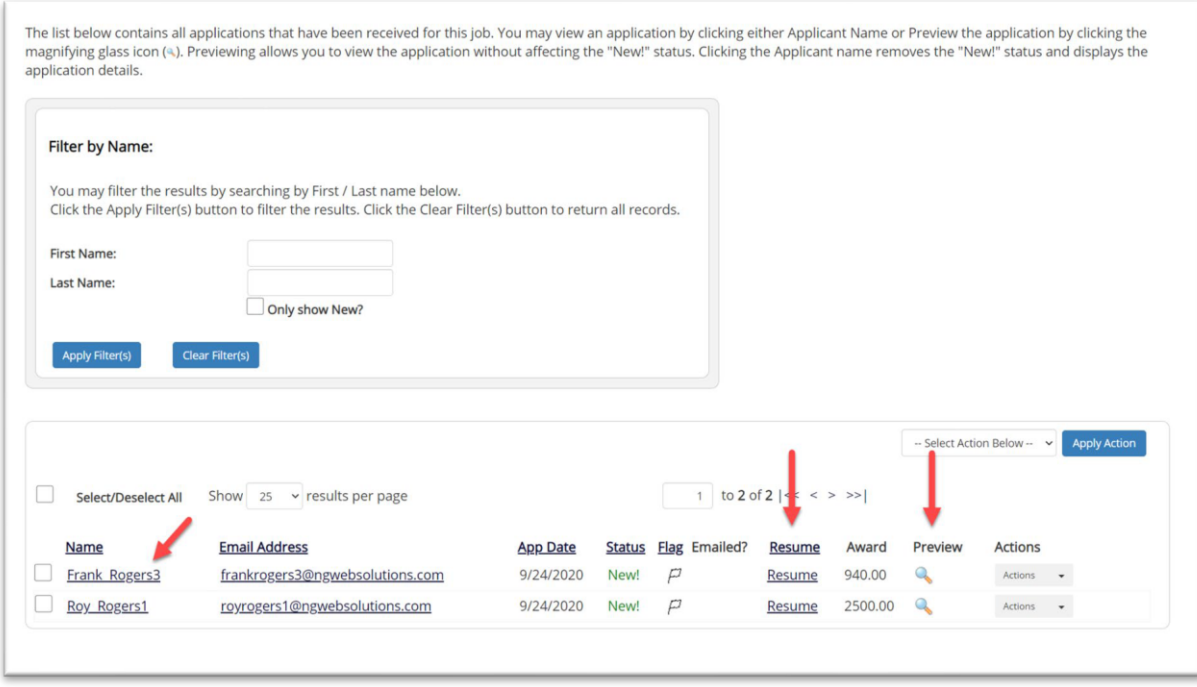

- $\triangleright$  Click the Applicants Name link to view the application in a full screen view.
- $\triangleright$  Click the magnifying glass next to the student's name to get a quick view format of the application.
- $\triangleright$  If the student has provided a resume, click on the "Resume" link next to their name.

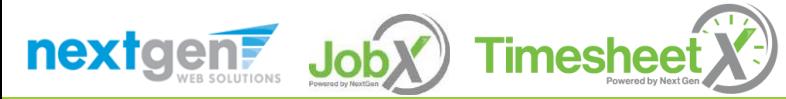

### Schedule an Interview

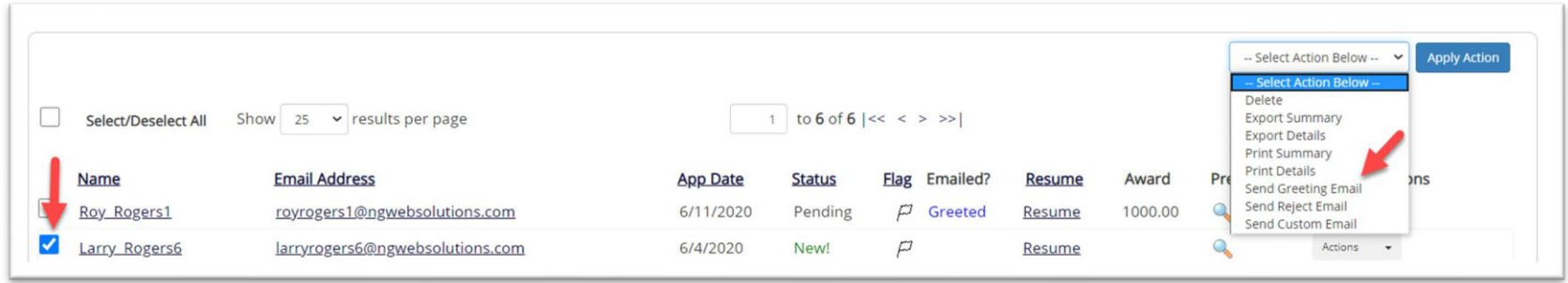

- $\triangleright$  This feature is utilized to set up interviews for one or more applicants. If you don't wish to interview an applicant, please be sure the box next to that candidate is not checked.
- $\triangleright$  You may change the text in the body of the e-mail or add additional email recipients in the 'To' box, then click on the "Send" button.

*Important Note: Do NOT use this function for informing applicants you are not interested in hiring them and the job has been filled. For that purpose, you can utilize the integrated 'Send Rejection Email(s)' function reviewed in a future slide.*

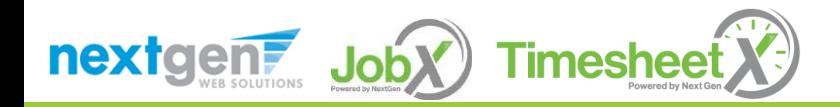

### Schedule an Interview

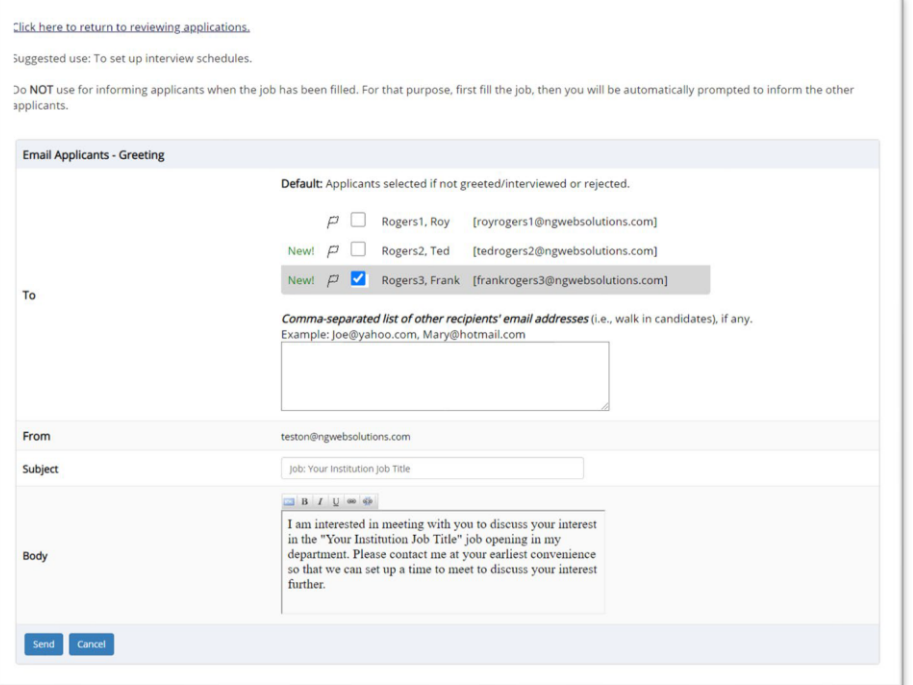

- This feature is utilized to reach out to one or more students.
- $\triangleright$  If you select more than one student to interview, individual e-mails will be sent to each student selected. If you don't wish to interview an applicant, please be sure the box next to that candidate is not checked.
- $\triangleright$  You may change the text in the body of the e-mail or add other email recipients in the 'To' box, then click on the "Send" button.

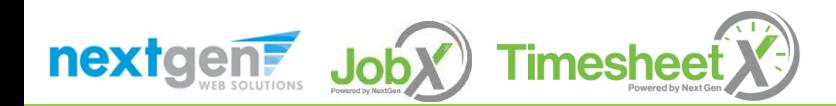

#### Notify applicant(s) they were NOT Selected

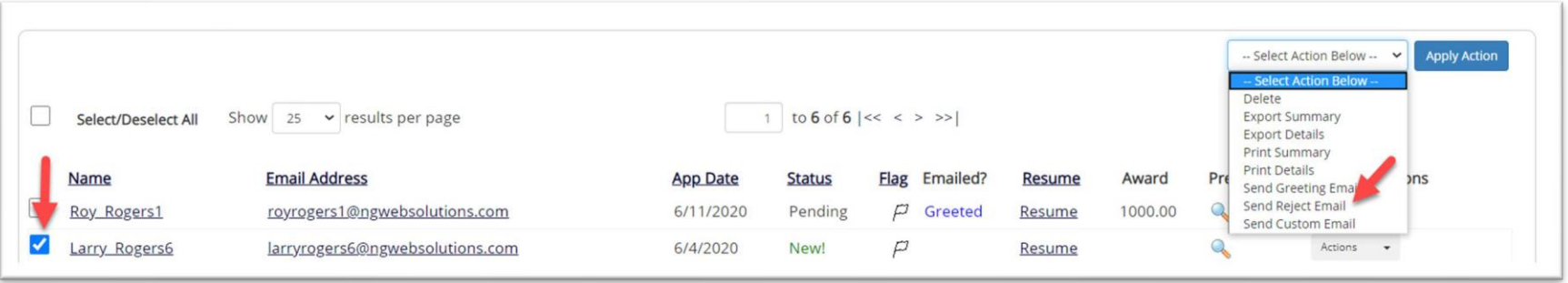

 $\triangleright$  Click the box next to one or more applicants you would like to send a rejection email. Next, select the '**Send Reject Email**' action. Finally click, 'Apply Action'

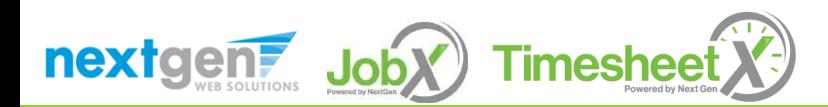

### Notify applicant(s) they were NOT Selected

- $\triangleright$  This feature is utilized to inform one or more students they did not get this job.
- If you select more than one student to reject, individual emails will be sent to each student selected. If you don't wish to reject an applicant, please be sure the box next to that candidate is not checked.
- ➢ You may change the text in the body of the e-mail or add other email recipients in the 'To' box, then click on the "Send" button.

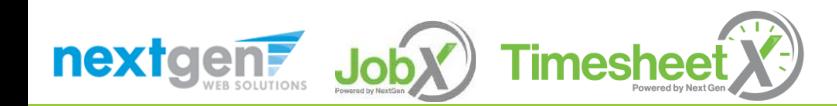

#### Click here to return to reviewing applications

Suggested use: To inform applicants that they did not get this job.

Do NOT use for informing applications that the job has been filled. For that purpose, first fill the job, then you will be automatically prompted to inform the other applications

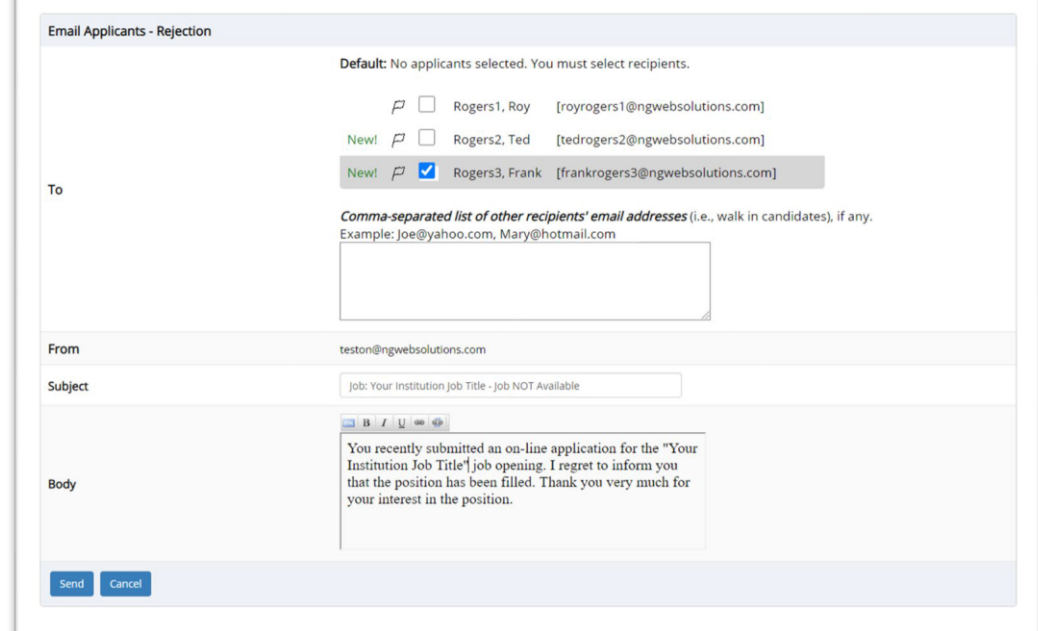

#### Hire an Applicant – Select

Applicant

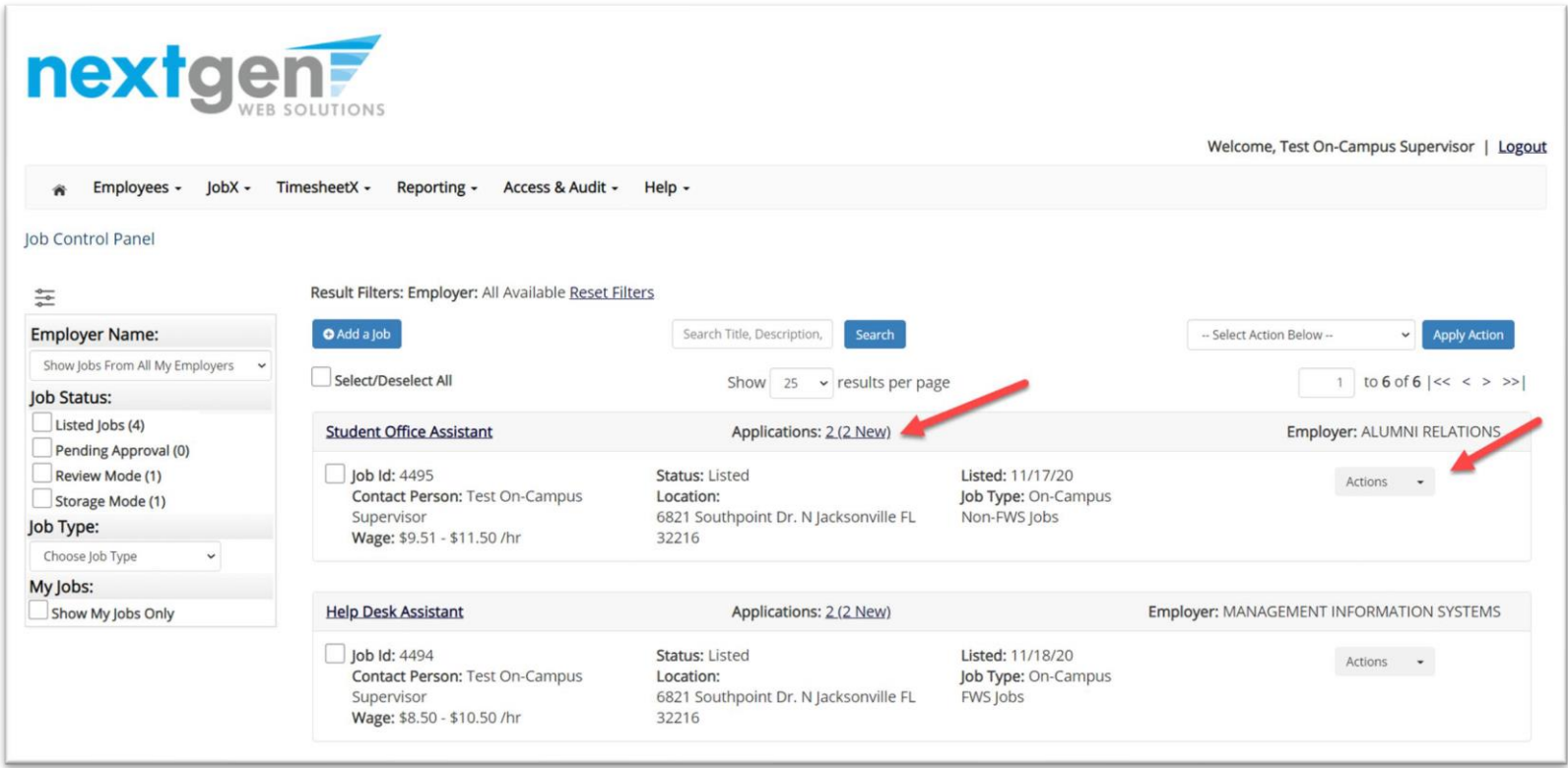

➢ To hire an applicant click on the 'Applications' link or select 'Hire Applicant' from the action drop down menu. This is also used to hire or rehire an applicant that did not submit an application.

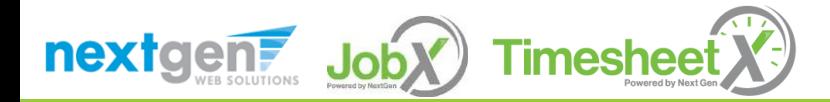

### Hire an Applicant – Select Applicant who Applied

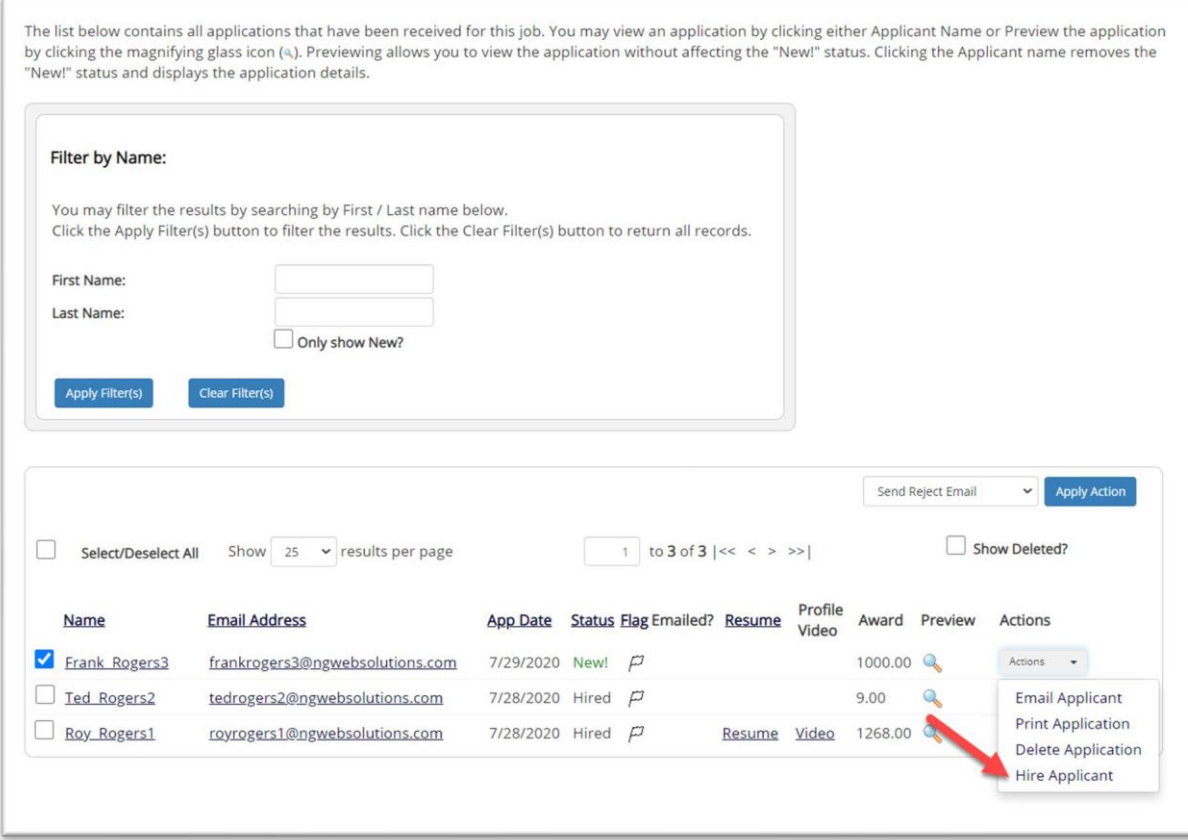

➢ If you wish to hire the applicant, please select 'Hire Applicant' from the Actions dropdown list next to the applicant's name you wish to hire.

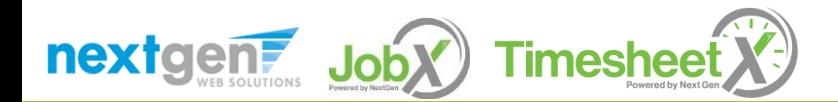

### Hire an Applicant – Applied to Job Posting

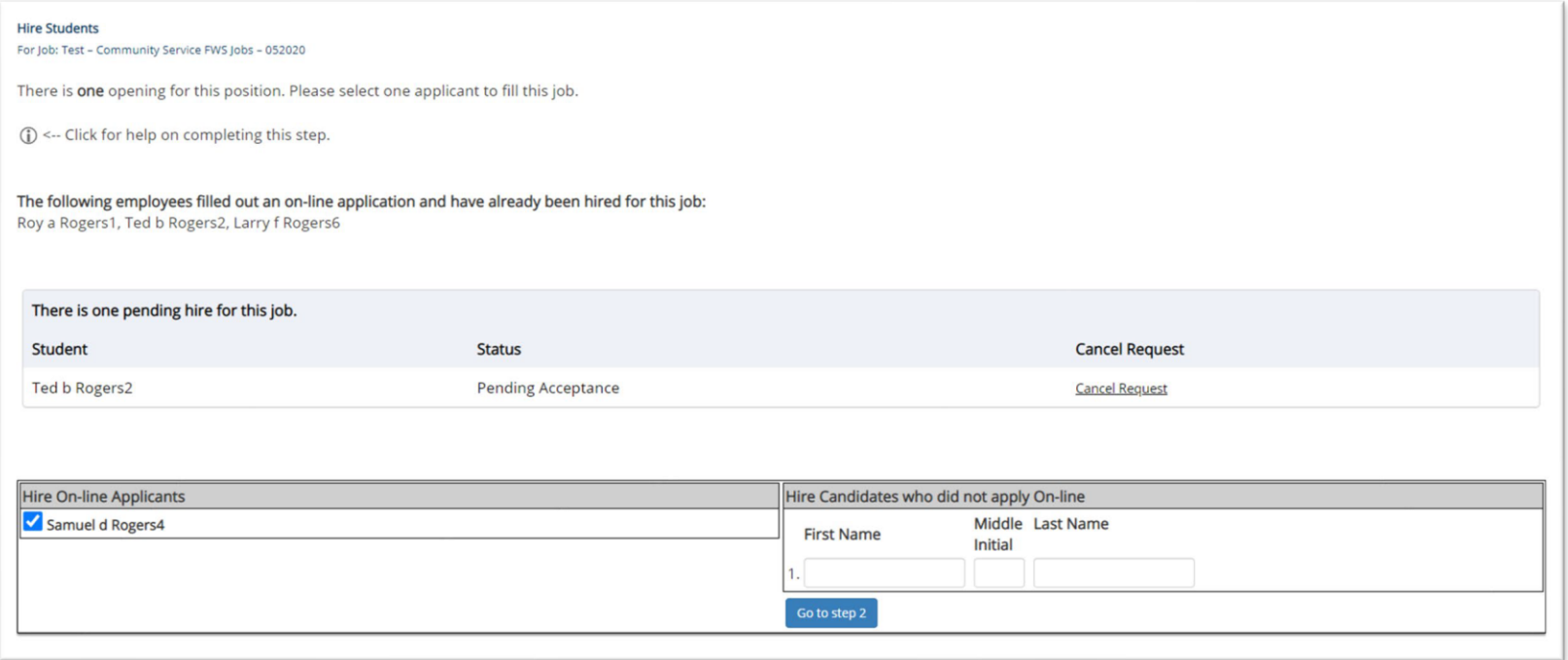

- $\triangleright$  The applicant's name will be automatically selected for you if you are hiring from an application. Otherwise, to hire an applicant who did not apply you will need to enter their information manually.
- ➢ Next, click 'Go to Step 2'.

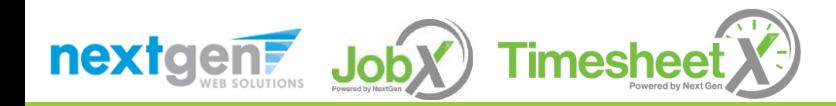

#### Hire an Applicant – Verification of Student ID

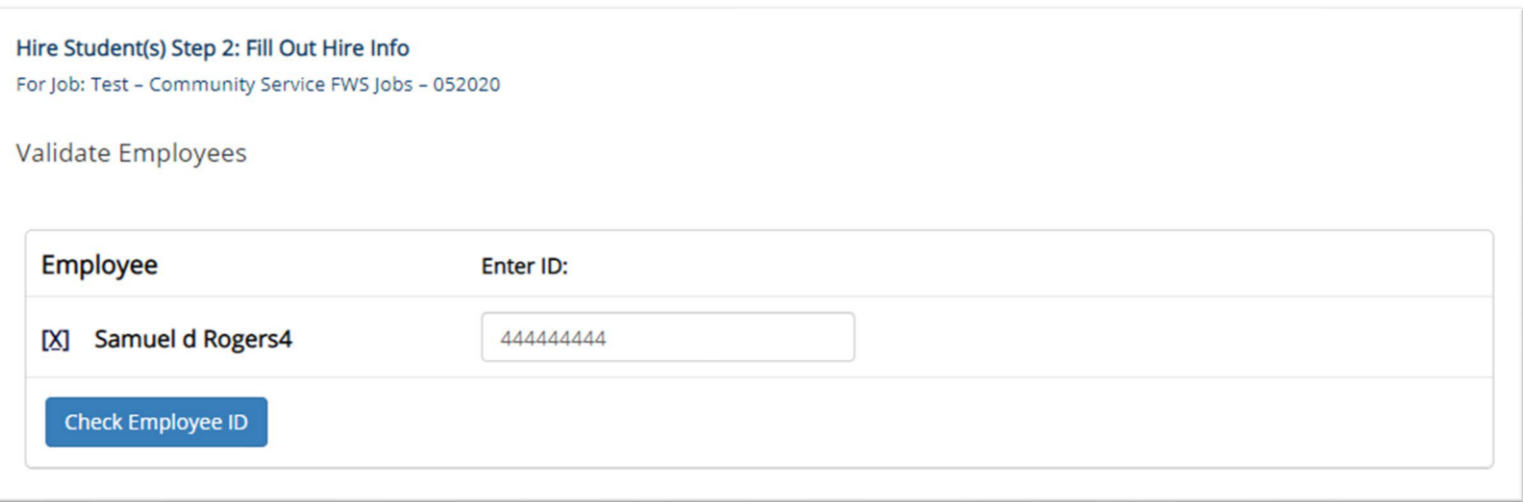

- ➢ The Employee's ID provided by the applicant in their job application will be defaulted into the ID field. If the applicant mis-keyed their student ID, you may correct their ID by typing over the pre-filled ID.
- Please note: If their ID has been mis-typed, they will likely fail the hire process as the system validates *against the Employee ID provided to JobX by your institution.*
- ➢ Next, click '**Check Employee ID**' to launch the hire validation service for this employee.

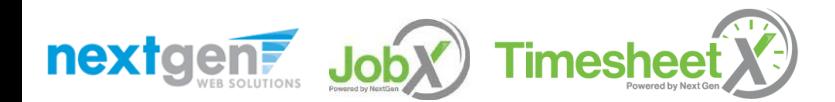

### Hire an Applicant– Compliance Validation - Warning

- $\triangleright$  The system will validate the employee's account to ensure they are eligible to be hired.
- $\triangleright$  If the employee does NOT pass one or more of the employment eligibility checks, the system will present a red X next to each eligibility requirement the employee did not meet.
- $\triangleright$  If the supervisor wishes to email the employee regarding the employment eligibility results in an effort to get them resolved, they can click the 'Email results' link to open an email. The results of their validation check will be pre-filled in the body of the email. The supervisor can type additional text in the body of the email and add other recipients of the email in the cc or bc fields.
- $\triangleright$  The supervisor will need to click the 'Continue' button to save their hire request or Cancel if the employee cannot be hired at that point in time.

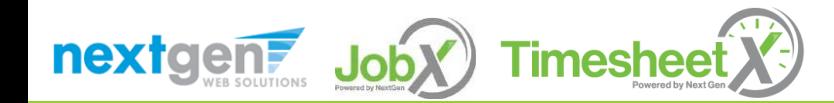

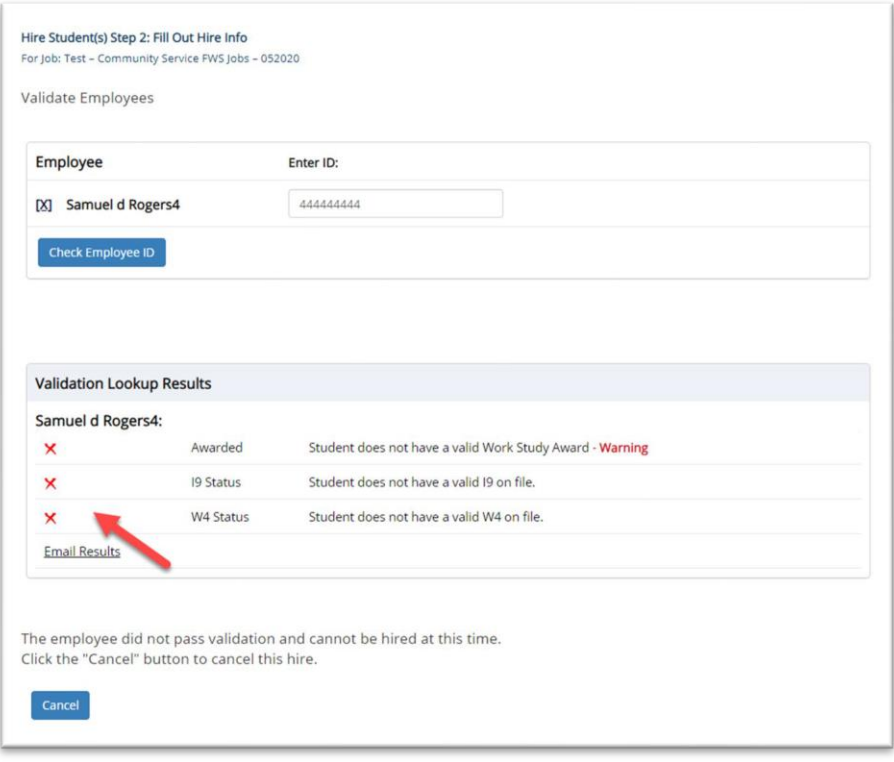

#### Hire an Applicant– Compliance Validation - Pass

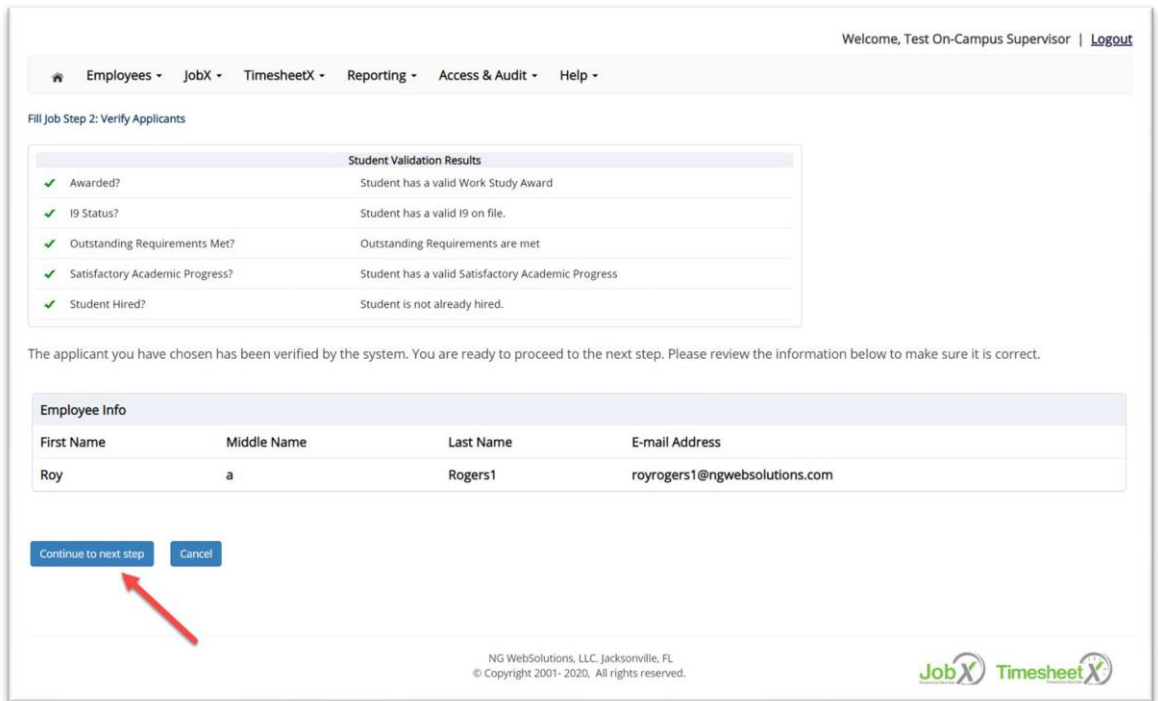

**EX** If all the employment eligibility requirements have been successfully met, green check marks will be presented next to each eligibility requirement and a "**Continue**" button will be presented to continue the hire process.

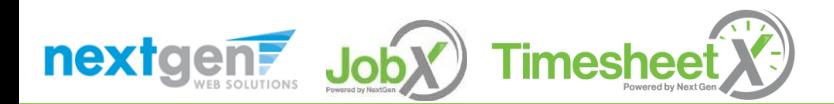

### Hire an Applicant – Hire Approval Request

- $\triangleright$  Data from the original job listing will be pre-filled in the Hire Request Form to reduce your data entry efforts.
- ➢ You may edit the information prior to establishing the hire.
- ➢ Click on the "**Create Hire**" button.

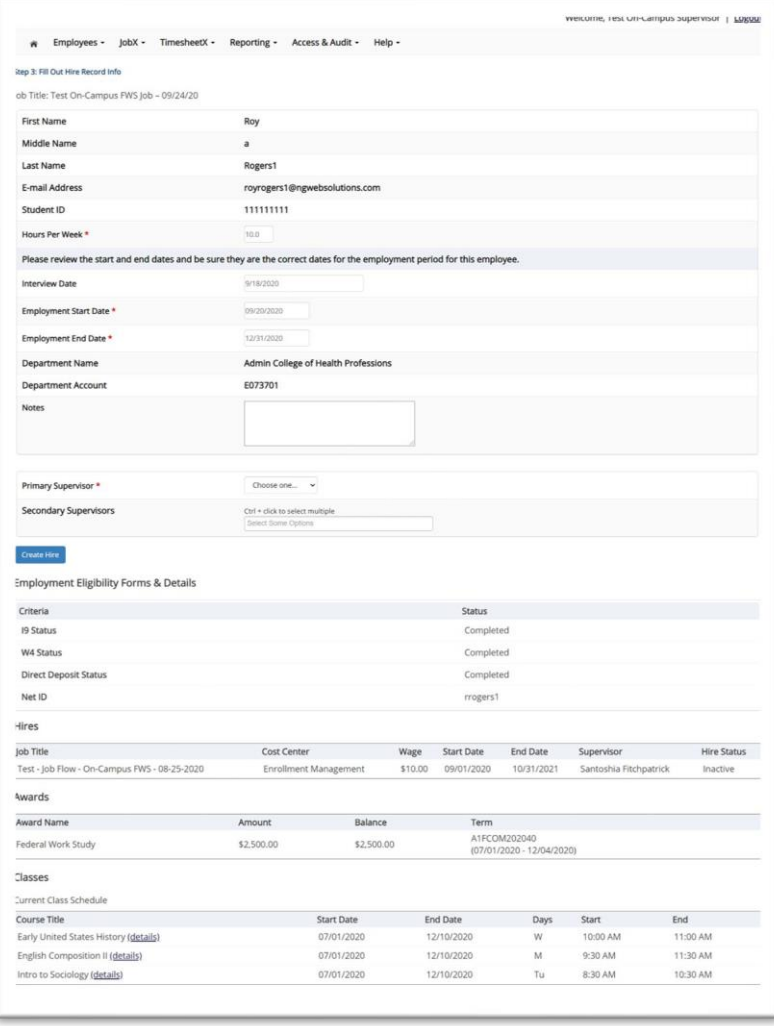

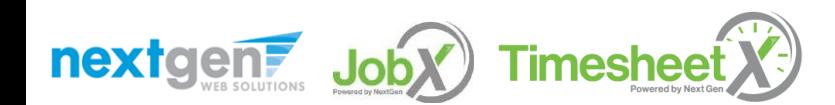

#### Hire Requests – Pending Approval

- ➢ To view pending hire requests you may click on the '**JobX**' menu drop down and select '**Hire Requests**'.
- ➢ You have the option to '**Preview'** the hire information, '**Cancel'** the hire, or send a follow-up '**Email'** to the student from this dashboard.

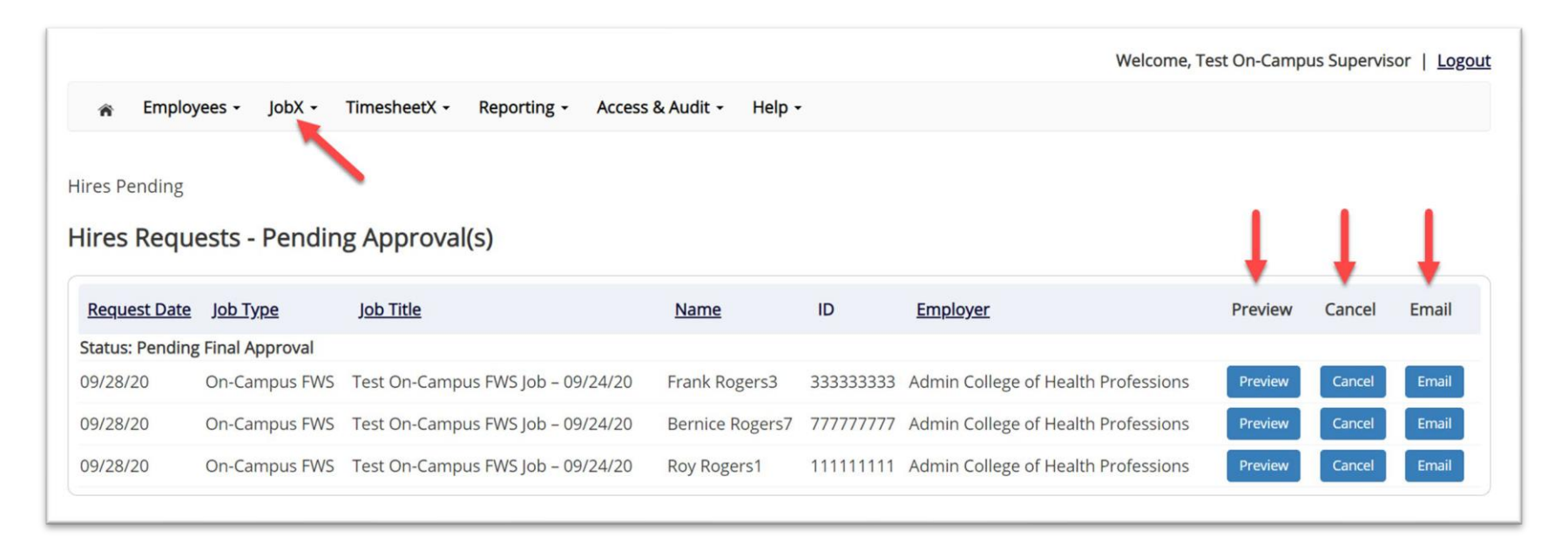

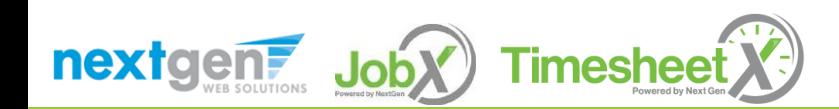

#### Hire Approval Email – Pending Acceptance

- ➢ When the student has been approved to work you will receive the following email.
- $\triangleright$  The student will need to accept the offer before they are officially hired.
- ➢ You may follow up with these students on acceptance of the position through the '**JobX**' menu item '**Hire Requests**'

Employer: Congratulations! Your student has been approved for work.

Employee: Congratulations! You have been approved for work.

Please be sure to login to your **dashboard**. You have to accept or decline the hire by clicking 'Accept/Decline'.

**Hire Request Details:** 

**Student Name: Sample Student Email Address: Position: Student Employee Employer Name:** Primary Supervisor: Sample Supervisor Dates: 08/20/2020 - 05/20/2020 **Wage: \$8.00** 

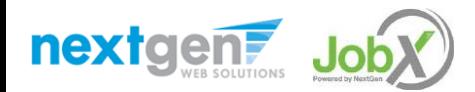